## **システム PM.NS** No.1296854-1 No.1296854-1

メニュー2 検索見積発行

質問 検索見積発行でセット親品番を入力したが子品番が出てこない。子品番を出すにはどうす れば良いでしょうか?

回答 以下の手順で表示することができます。

## ① 検索見積発行で、[画面切替(F6)]で優良品番表示の状態にし、セット子がある優良品番を選ぶと、 明細行の「セット」の欄に☆が表示されます。

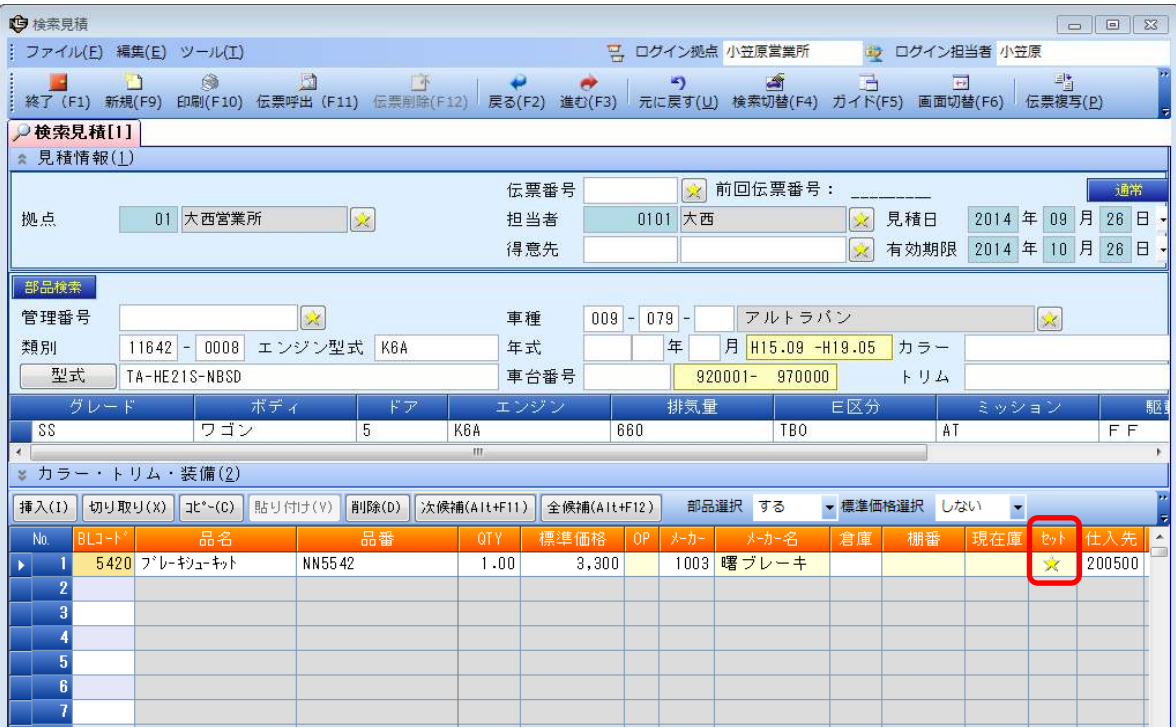

画面上のツールバーから、[セット(L)]をクリックします。

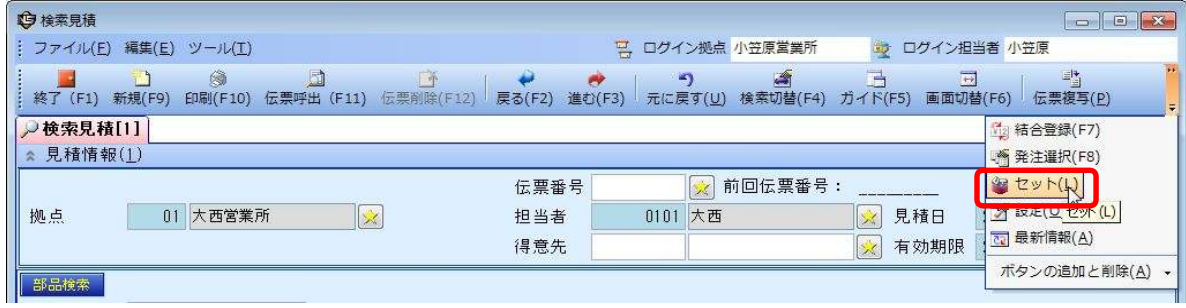

## セット部品選択の画面が表示されます。

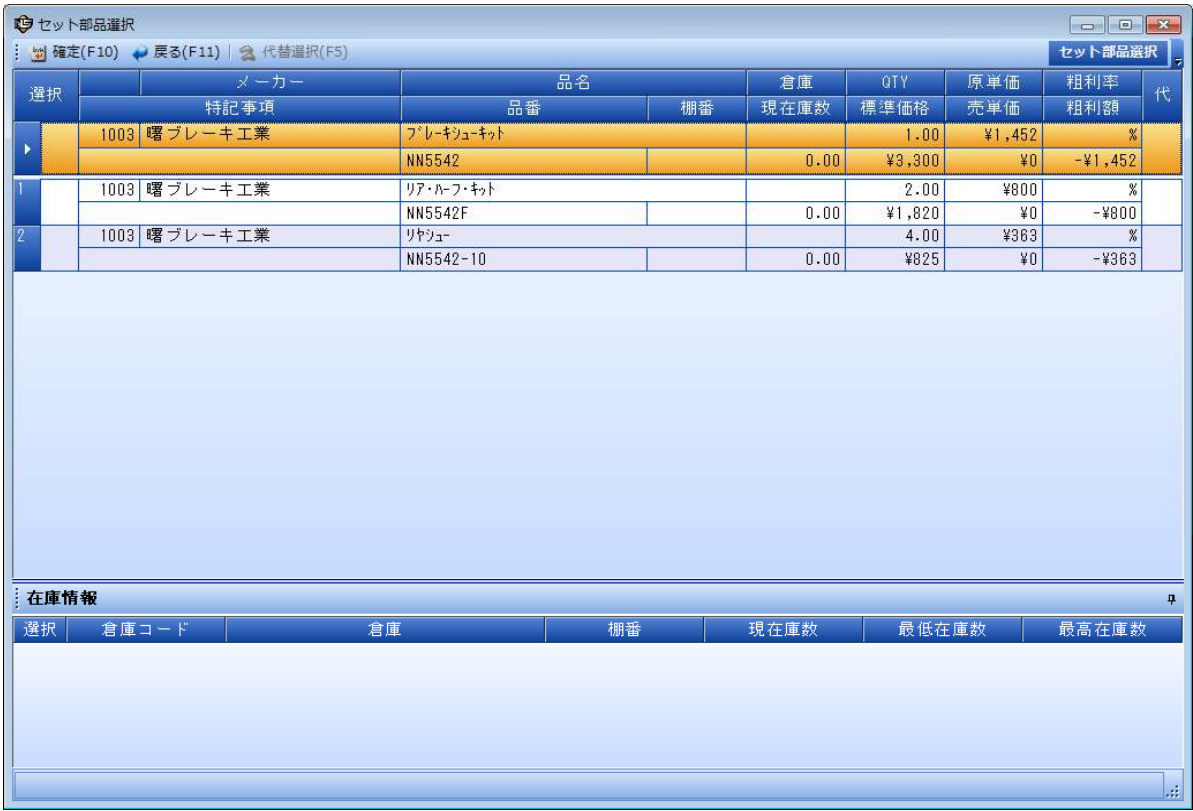